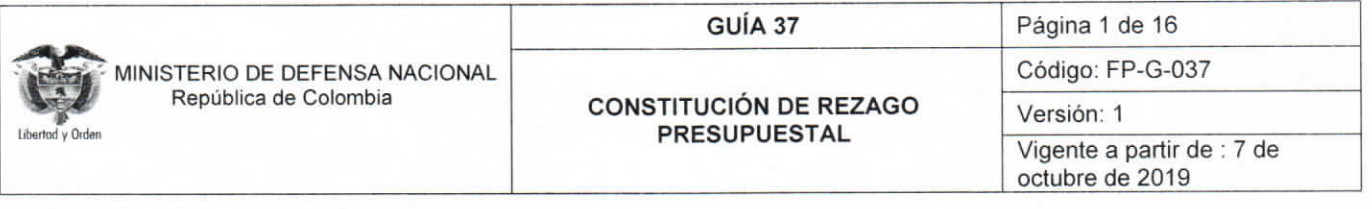

Objetivo: actualizar la quía financiera para la constitución del rezago presupuestal en el Sistema SIIF Nación, para que los usuarios fortalezcan los conocimientos y tengan las herramientas necesarias para efectuar las transacciones en el sistema.

Alcance: desde las Generalidades hasta Documentos Asociados. Aplica para las Unidades Ejecutoras del Ministerio de<br>Defensa Nacional. Para los Establecimientos Públicos del Sector Defensa y Policía Nacional cuando así lo re

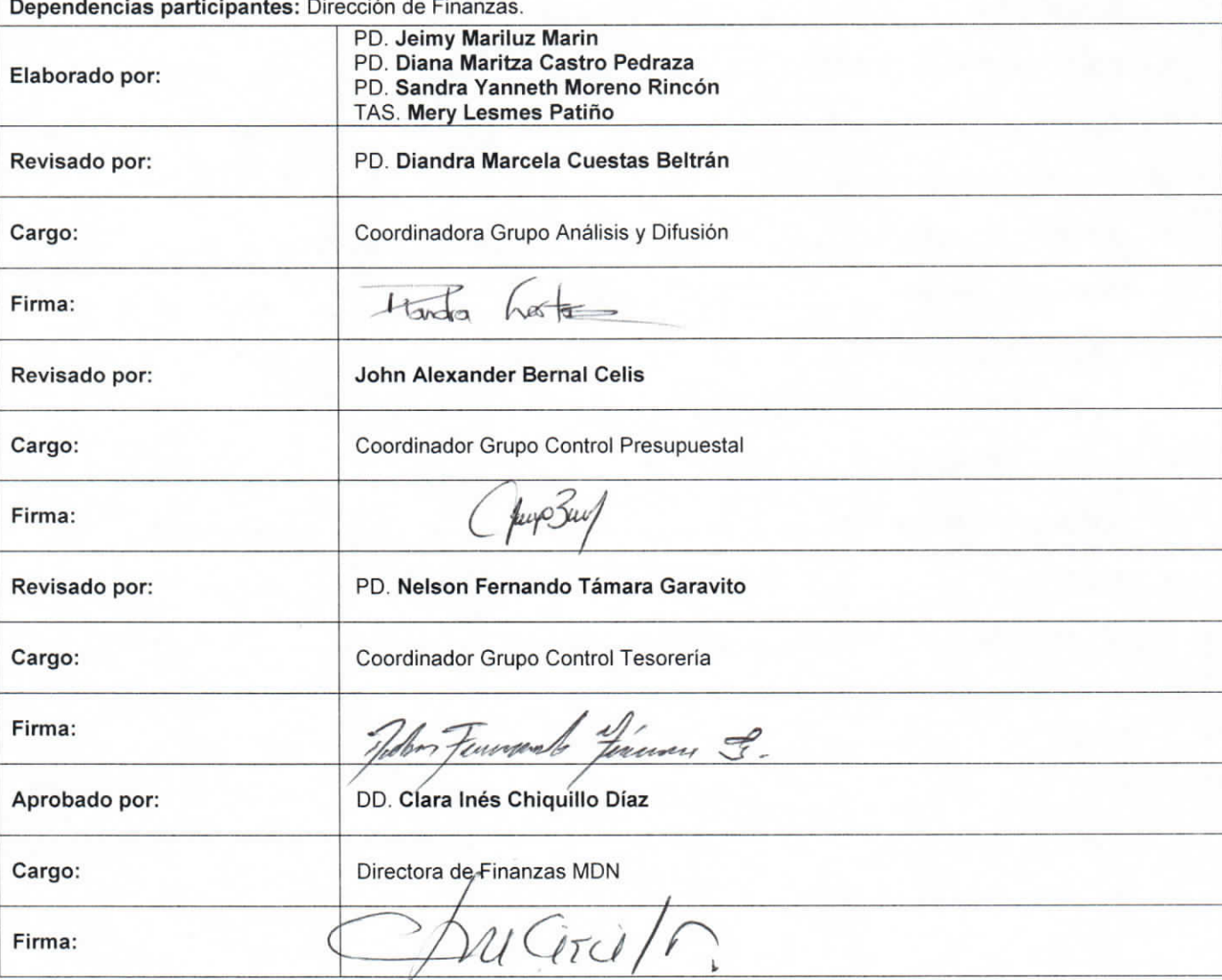

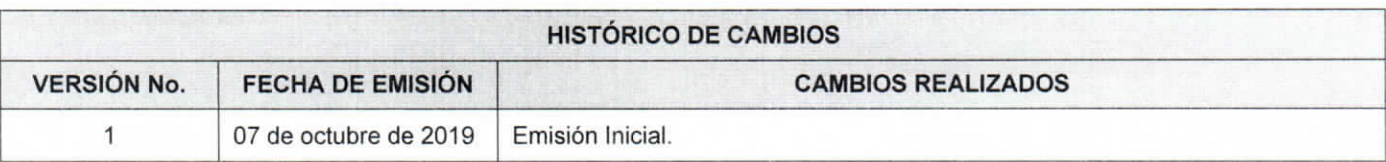

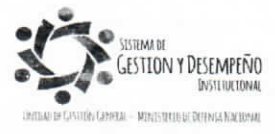

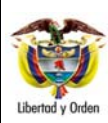

### GUÍA 37

### CONSTITUCIÓN DE REZAGO **PRESUPUESTAL**

Página 2 de 16

Código: FP-G-037

Versión: 1 Vigente a partir de : 7 de<br>octubre de 2019

# **TABLA DE CONTENIDO**  $1<sub>1</sub>$  $2<sup>1</sup>$  $3<sub>l</sub>$  $\overline{4}$  $4.1$ ABREVIATURAS, UNIDADES DE MEDIDA Y EXPRESIONES ACEPTADAS .................................. 15 5. 6.  $7<sub>1</sub>$ 8. 9.

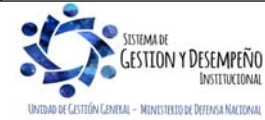

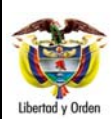

# **CONSTITUCIÓN DE REZAGO PRESUPUESTAL**

**GUÍA 37** Página 3 de 16

Código: FP-G-037

Versión: 1 Vigente a partir de : 7 de octubre de 2019

# **1. GENERALIDADES**

De conformidad con lo dispuesto en la sección 3 del Decreto 1068 del 26 de mayo de 2015 "Por medio del cual se expide el Decreto Único Reglamentario del Sector Hacienda y Crédito Público" a través del Sistema Integrado de Información Financiera SIIF Nación se definirán las reservas presupuestales y las cuentas por pagar con corte a 31 de diciembre de cada vigencia fiscal, de cada una de las entidades que conforman el Presupuesto General de la Nación.

Las reservas presupuestales corresponden a la diferencia entre los compromisos y las obligaciones y las cuentas por pagar corresponde a la diferencia entre las obligaciones y los pagos.

Igualmente el artículo 2.8.1.7.3.5 del mismo Decreto indica que de conformidad con lo previsto en el artículo 9° de la Ley 225 de 1995 y el artículo 31 de la Ley 344 de 1996, en cada vigencia, el Gobierno Nacional reducirá el presupuesto en el 100% del monto de las reservas presupuestales constituidas sobre el presupuesto del año inmediatamente anterior, que excedan el 2% de las apropiaciones de funcionamiento y el 15% de las apropiaciones de inversión del presupuesto de dicho año". Es de aclarar que este aspecto no será aplicable a las Transferencias de que trata el artículo 357 de la Constitución Política.

*NOTA 1: las Reservas Presupuestales sólo podrán utilizarse para cancelar los compromisos que les dieron origen.* 

Para mayor claridad con respecto a la reducción del presupuesto en la siguiente vigencia, se presentan los siguientes ejemplos:

## o **PRESUPUESTO DE FUNCIONAMIENTO**

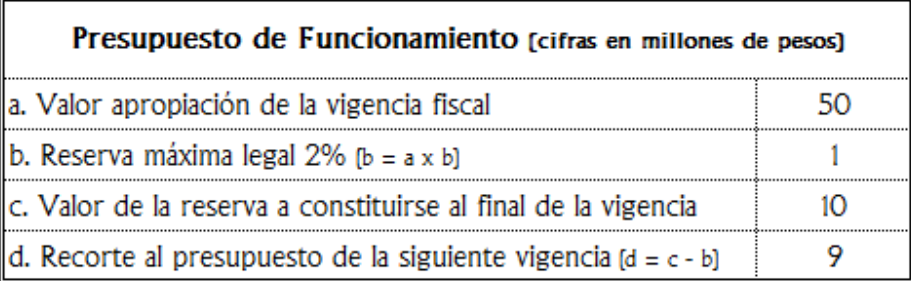

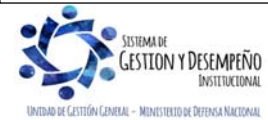

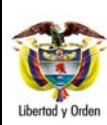

### **CONSTITUCIÓN DE REZAGO PRESUPUESTAL**

**GUÍA 37** Página 4 de 16

Código: FP-G-037

Versión: 1 Vigente a partir de : 7 de octubre de 2019

# o **PRESUPUESTO DE INVERSION**

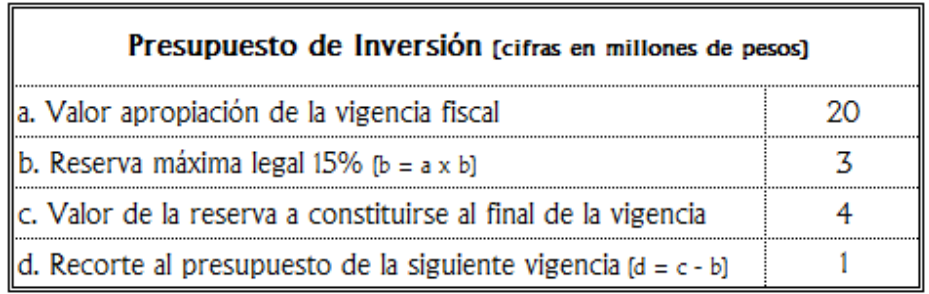

Así las cosas, las Unidades y Subunidades Ejecutoras (que son las directamente responsables de la ejecución del presupuesto y de la constitución de las reservas presupuestales y de las cuentas por pagar) podrán constituir Reservas Presupuestales con los compromisos que al 31 de diciembre no se hayan cumplido, siempre y cuando estén legalmente contraídos, desarrollen el objeto de la apropiación y que sólo proceden en casos excepcionales de fuerza mayor o fortuita.

Es de tener en cuenta que las reservas presupuestales y las cuentas por pagar que no se ejecuten a 31 de diciembre de la vigencia en la cual se constituyeron, expiran sin excepción.

*NOTA 2: los Departamentos Financieros de las Unidades Ejecutoras del Ministerio de Defensa Nacional deben analizar y verificar los compromisos que presenten saldo por obligar con el fin de hacer los ajustes necesarios y evitar constituir reservas presupuestales injustificadas*.

Vale la pena aclarar que el Ordenador del Gasto es el único encargado de justificar ante los entes de control, la constitución de las reservas presupuestales, las cuales en caso de no corresponder a casos excepcionales de fuerza mayor o fortuitos, podrán ser objetos de observaciones o llamados de atención por parte de esos entes de control.

Es importante recordar que **no** se debe constituir reserva presupuestal para los siguientes casos:

- a. Caja Menor.
- b. Servicios Públicos.
- c. Contribuciones inherentes a la nómina del mes de diciembre.
- d. Nóminas.
- e. Impuestos y Contribuciones.
- f. Viáticos de funcionarios.
- g. Gastos Reservados.

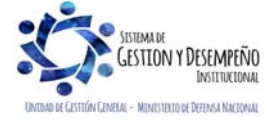

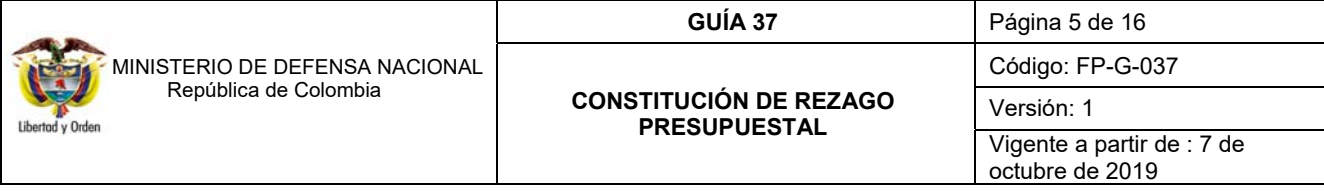

Para constituir el rezago presupuestal en el sistema SIIF Nación, el primer día hábil de cada vigencia fiscal la Administración del sistema SIIF Nación genera un proceso de cierre provisional, en el cual se constituyen los topes de Rezago Presupuestal, que corresponden al total por Obligar de los compromisos de la vigencia (Reserva Presupuestal), más el total a Pagar de las Obligaciones generadas (Cuentas por Pagar), por rubro presupuestal a nivel de decreto y para cada Unidad o Subunidad Ejecutora o Establecimiento Público.

Una vez efectuado el cierre provisional, la Dirección General de Crédito Público y del Tesoro Nacional - DGCPTN y las Unidades Ejecutoras que administran recursos propios deben distribuir el PAC y el Cupo PAC para la vigencia fiscal que inicia, por cada Posición PAC y para cada una de las vigencias PAC (Vigencia Actual, Rezago año Siguiente y Rezago año Anterior), distribución que debe estar concluida el primer día hábil de cada año. Igualmente es importante indicar que para las Unidades Ejecutoras que administran recursos Nación CSF y SSF, la DGCPTN realiza la distribución del PAC.

A partir del 1 de enero y hasta el día 20 de enero de cada vigencia fiscal, las Unidades y Subunidades Ejecutoras y/o Establecimientos Públicos podrán hacer ajustes a la constitución del rezago, es decir, reducir compromisos, reducir certificados de disponibilidad presupuestal previa solicitud del Ordenador del Gasto, sin que en ningún caso se puedan registrar nuevos compromisos, aplicar reintegros presupuestales y efectuar ajustes a las obligaciones. Finalizado el periodo para realizar los ajustes al rezago (periodo de transición), la Administración del SIIF Nación, genera el proceso de cierre definitivo de la vigencia que termina, con el fin de constituir los topes de rezago definitivos.

*NOTA 3: con el fin de evitar la constitución de reservas presupuestales, las Unidades o Subunidades Ejecutoras cuando pacten la recepción de bienes y servicios en vigencias siguientes a la celebración del compromiso, deberán gestionar de manera oportuna la vigencia futura. La cual debe contar previamente con una autorización por parte del CONFIS o de quien éste delegue.* 

*NOTA 4: cuando los órganos que hacen parte del Presupuesto General de la Nación requieran ampliar el plazo de los contratos en ejecución, sin aumentar el monto del mismo y ello implique afectación de presupuesto de posteriores vigencias fiscales, podrán solicitar la sustitución de la apropiación presupuestal que respalda el compromiso, por la autorización de vigencias futuras, en este caso las apropiaciones sustituidas quedarán libres y disponibles.* 

Cada Unidad y Subunidad Ejecutora o Establecimiento Público, para poder iniciar la gestión del rezago presupuestal debe efectuar el traslado de las obligaciones con "Saldo por Pagar", y de los compromisos con "Saldo por Obligar" en el sistema SIIF Nación, el cual controlará que no se puedan trasladar más documentos de los que soporta el tope de rezago constituido con el cierre definitivo.

*NOTA 5: es responsabilidad de las Unidades Ejecutoras que los registros en el Sistema SIIF Nación de las reservas presupuestales y de las cuentas por pagar sean consistentes con los documentos que las soportan.* 

Por otra parte, es importante tener en cuenta que en consideración a lo expuesto en la Directiva Permanente No. 035 de fecha 25 de noviembre de 2016, en el literal F "Presentación de Informes al cierre de la vigencia fiscal", las Unidades Ejecutoras de la sección presupuestal 1501 deberán presentar a más tardar el 27 de enero de cada vigencia a la Dirección

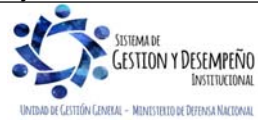

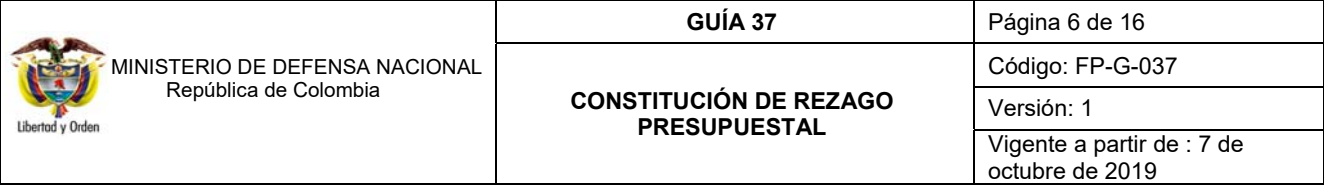

de Finanzas del Ministerio de Defensa Nacional, los informes del cierre de vigencia, en lo que respecta a la constitución del rezago presupuestal. Los informes son los siguientes:

- a. Cuadro resumen constitución reserva presupuestal.
- b. Justificación constitución reserva presupuestal por contrato.
- c. Cuadro resumen constitución cuentas por pagar CxP.
- d. Relación detallada CXP (esta información sólo se presentará en medio magnético archivo Excel y PDF).

A continuación se indica el paso a paso que se debe realizar en el aplicativo SIIF Nación para realizar el traslado de los documentos que constituirán el rezago presupuestal de la vigencia. Vale la pena indicar que éste traslado debe realizarse en su totalidad.

# **2. FLUJOGRAMA**

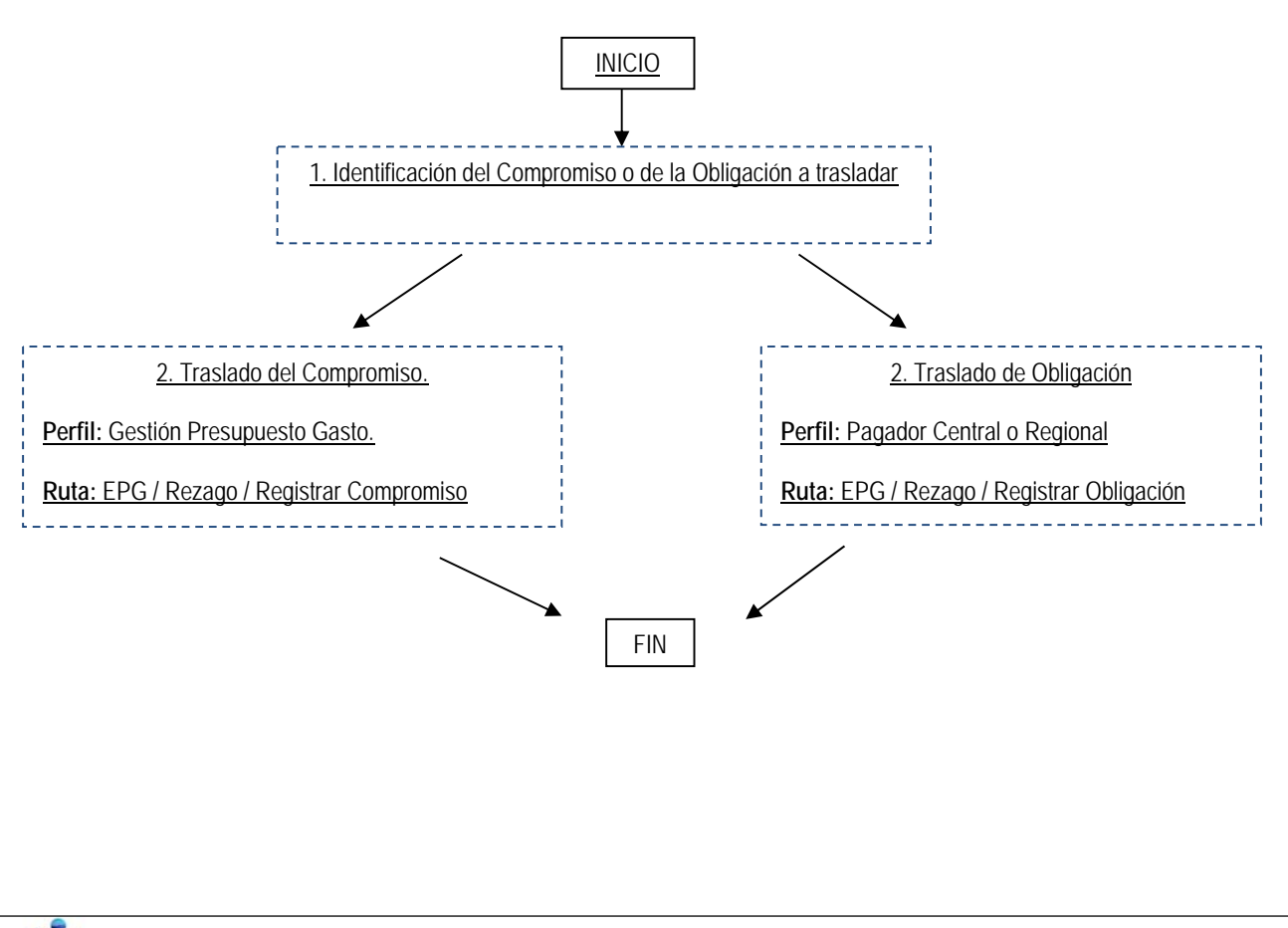

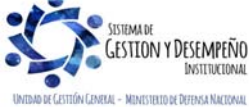

Este documento es propiedad del Ministerio de Defensa Nacional, no está autorizado su reproducción total o parcial

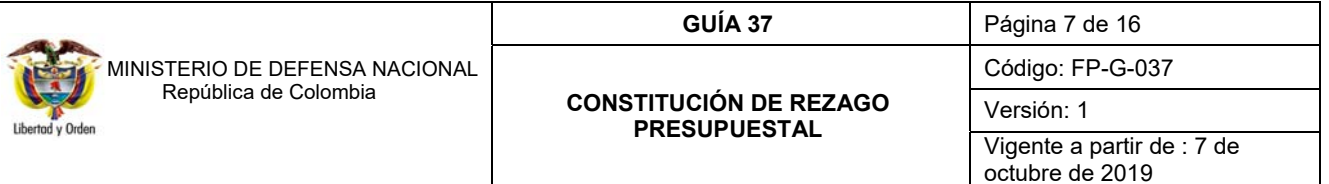

### **3. DESARROLLO TRANSACCIONAL**

Con el objetivo de realizar los traslados de compromisos y obligaciones satisfactoriamente en el Sistema SIIF Nación, es necesario que previamente se cuente con disponibilidad de cupo PAC Rezago Ano Anterior.

### **3.1 Traslado de Compromisos**

Para realizar el traslado de los Compromisos el funcionario con el **Perfil** Gestión Presupuesto Gastos debe ingresar por la **Ruta:** EPG / Rezago / Registrar Compromiso.

El sistema presenta la siguiente pantalla, en la cual se debe realizar las siguientes acciones:

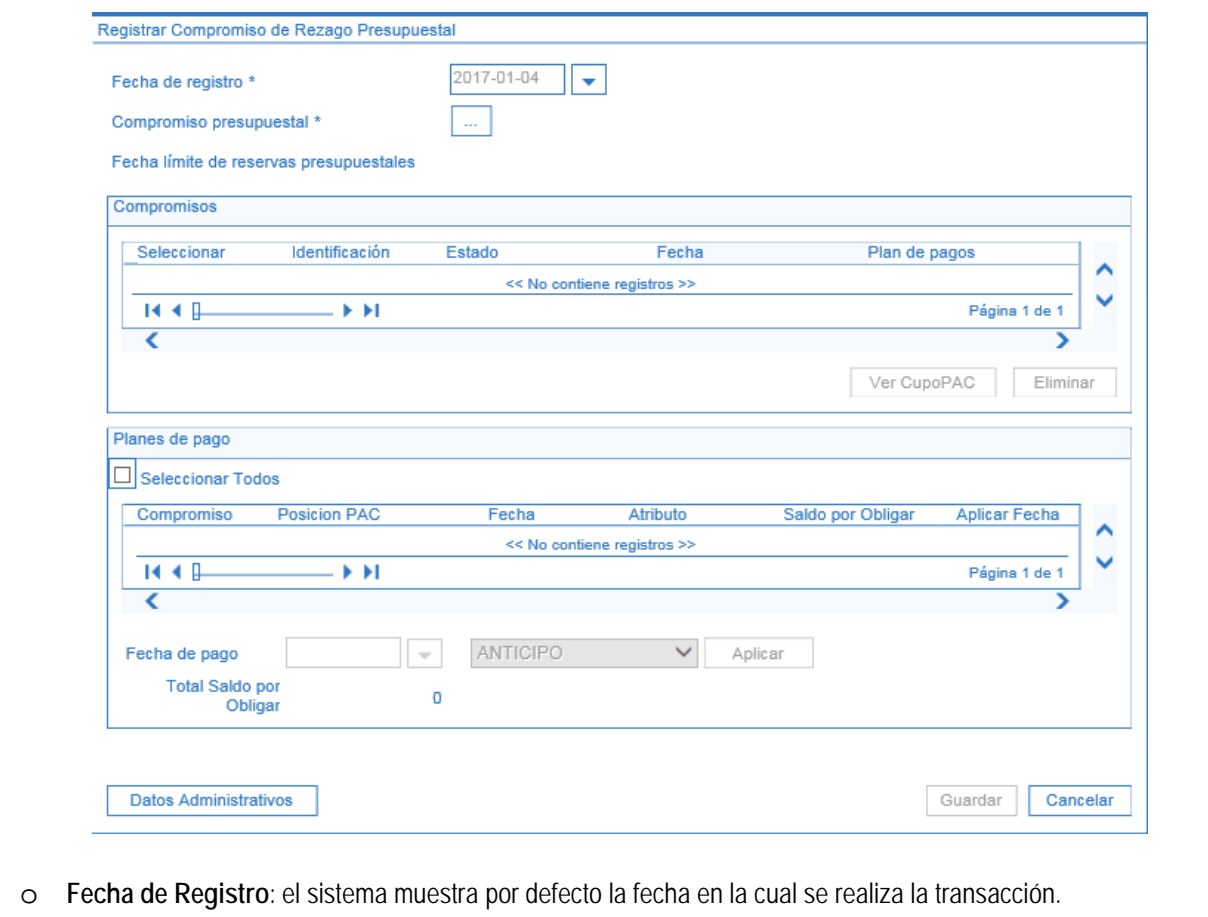

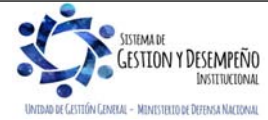

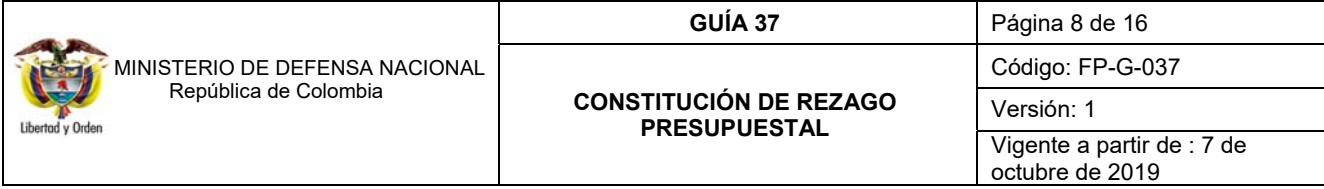

o **Compromiso presupuestal:** hacer clic en el botón de búsqueda (…) y seleccionar el o los compromisos que se requieren trasladar, de acuerdo a la posición de PAC asociada a la línea de pago vinculada a cada compromiso tal como se muestra a continuación.

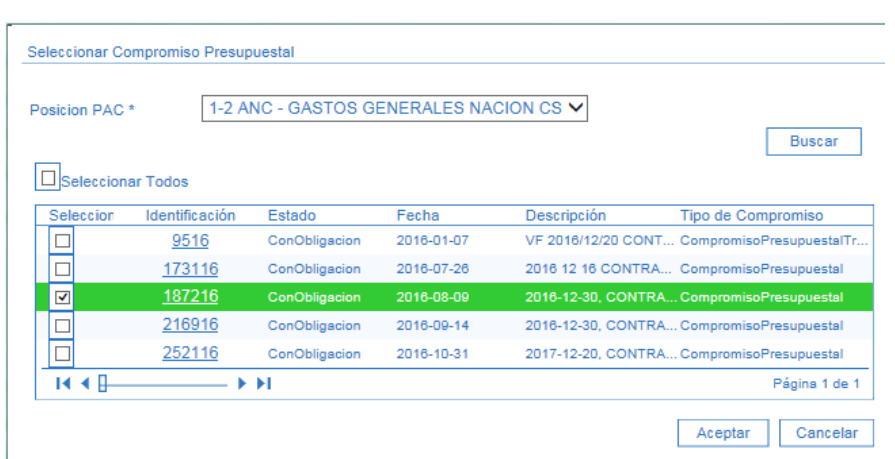

Dentro de la anterior pantalla se debe realizar las siguientes acciones:

o **Posición PAC**: seleccionar la posición PAC correspondiente al o los compromisos a trasladar. Dar clic en el botón "Buscar". El sistema automáticamente muestra los compromisos con saldo pendiente por obligar y que corresponda a la posición PAC seleccionada. Seleccionar uno o varios compromisos y posteriormente dar clic en el botón "Aceptar" con el fin de cargar la información seleccionada en la pantalla principal.

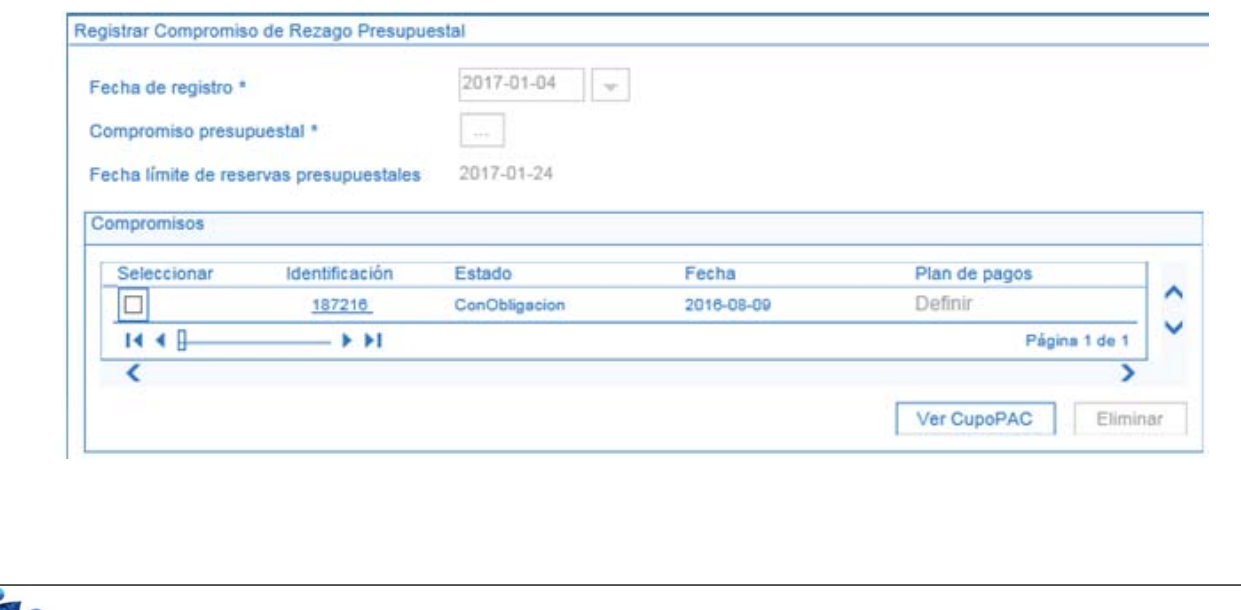

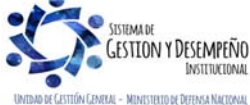

Este documento es propiedad del Ministerio de Defensa Nacional, no está autorizado su reproducción total o parcial

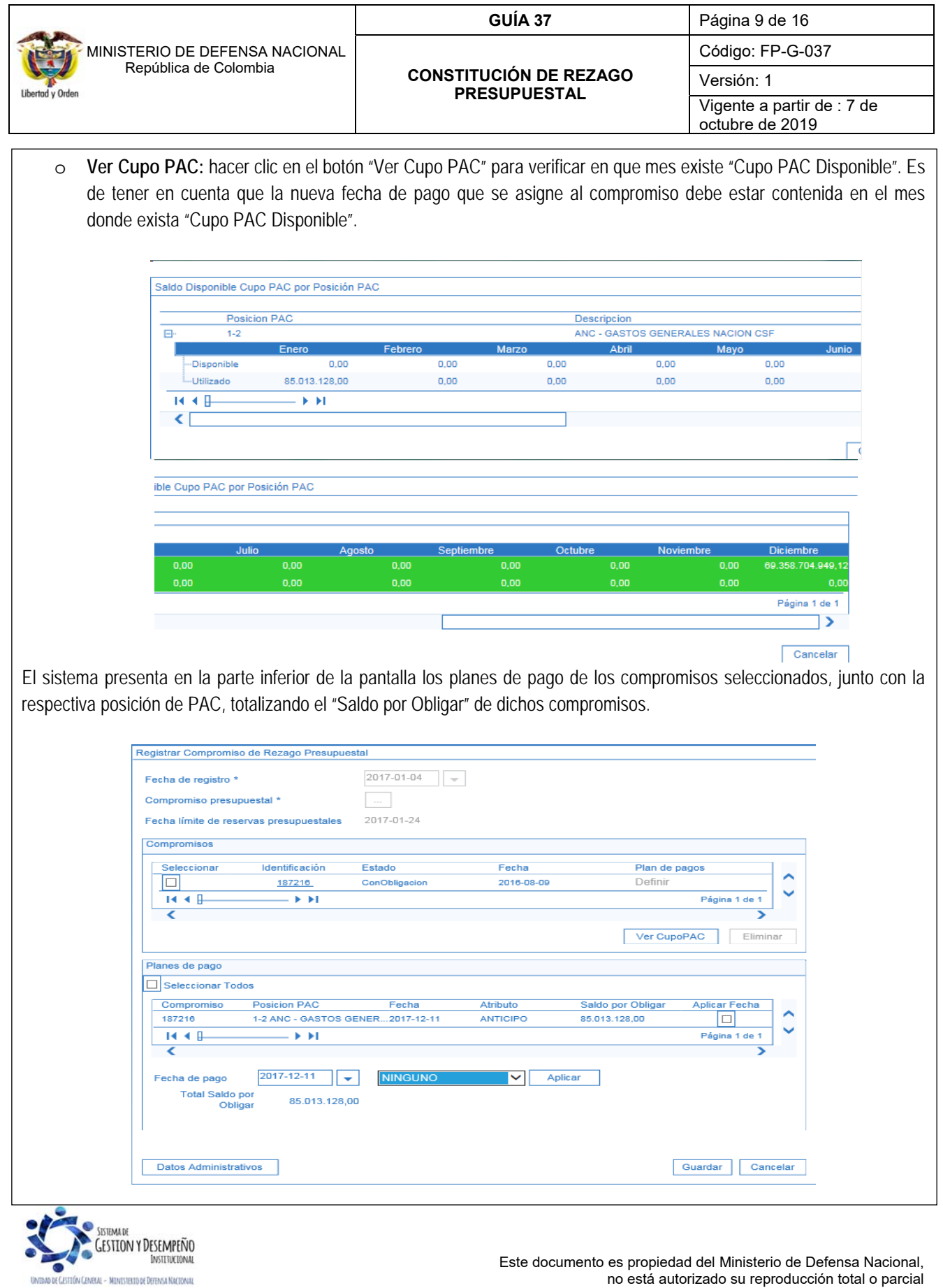

no está autorizado su reproducción total o parcial

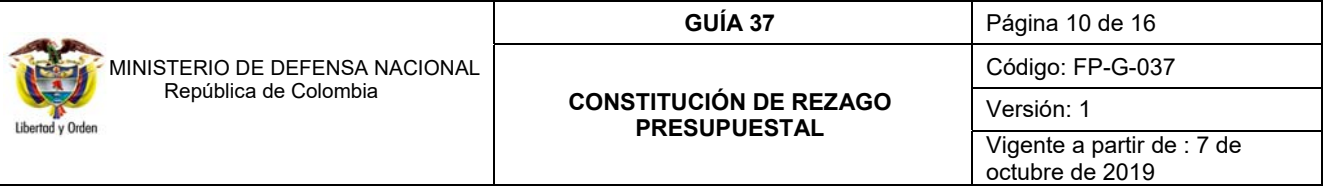

Teniendo en cuenta que cuando se efectuó el registro de los compromisos se colocó una fecha de la vigencia que cierra, es necesario efectuar el cambio de la misma. Para registrar la nueva fecha de pago a cada línea de pago de los compromisos, se debe realizar lo siguiente:

- 1. Seleccionar en la columna **"Aplicar Fecha"** los planes de pagos a modificar; dichos planes de pago deben contener la misma posición de PAC. Ejemplo 7-1 Gastos de Personal – Propios CSF, de acuerdo con el filtro seleccionado en el botón de búsqueda "Compromiso presupuestal".
- 2. Registrar la nueva **"Fecha de pago"**, dicha fecha debe estar contenida en el mes donde se encuentra el "Cupo PAC Disponible". El atributo de la fecha de pago debe ser "NINGUNO", éste atributo seleccionado no tiene incidencia en la obligación ya que en la transacción de obligación el usuario debe seleccionar el atributo contable correspondiente según lo establecido en el contrato.
- 3. Hacer clic en el botón "Aplicar". El sistema actualiza la columna "Fecha" del plan de pago, con la nueva fecha de pago.

Posteriormente dar clic en el botón "Datos Administrativos" diligenciando la carpeta con la información requerida y por último dar clic en el botón "Guardar".

Al guardar la transacción el sistema creará nuevos Compromisos cuya vigencia será 'Reserva Presupuestal", conservando la misma identificación (consecutivo) de la original, los datos de ítem de afectación de gastos, deducciones, tercero, medio de pago y datos administrativos, el valor corresponderá al saldo por obligar que se constituye como reserva presupuestal.

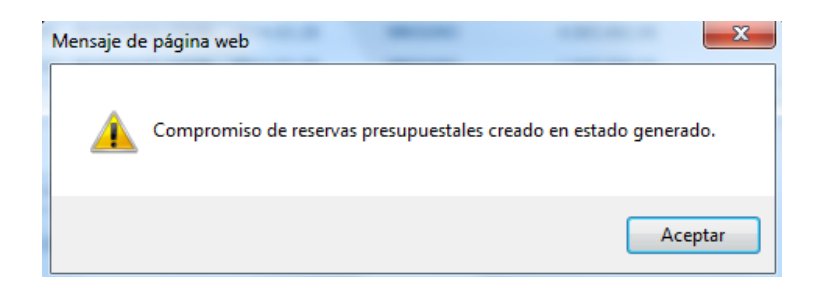

*NOTA 6: las Unidades y Subunidades Ejecutoras son las directamente responsables de la ejecución del presupuesto y de la constitución de reservas presupuestales por lo cual deberán establecer los controles pertinentes a fin de trasladar única y exclusivamente los compromisos que se van a constituir como "Reserva Presupuestal".* 

*NOTA 7: para llevar a cabo la gestión de pago de los compromisos que quedaron como reservas presupuestales, es obligatorio que el compromiso haya sido trasladado.*

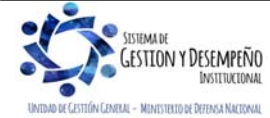

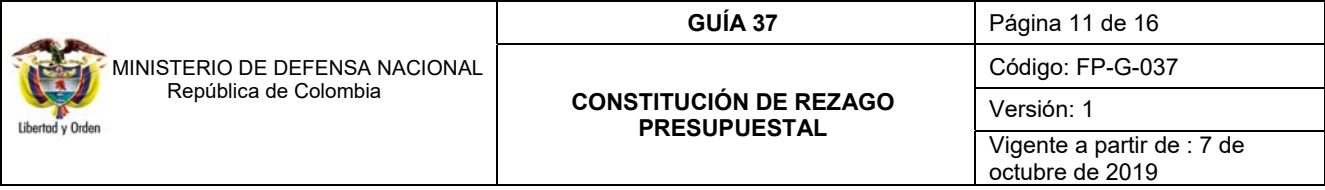

### **3.2 Traslado de Obligaciones**

Para realizar el traslado de Obligaciones el funcionario con el **Perfil** Pagador Central o Regional debe ingresar por la **Ruta:** EPG / Rezago / Registrar Obligación.

El sistema presenta la siguiente pantalla, en la cual se debe realizar las siguientes acciones:

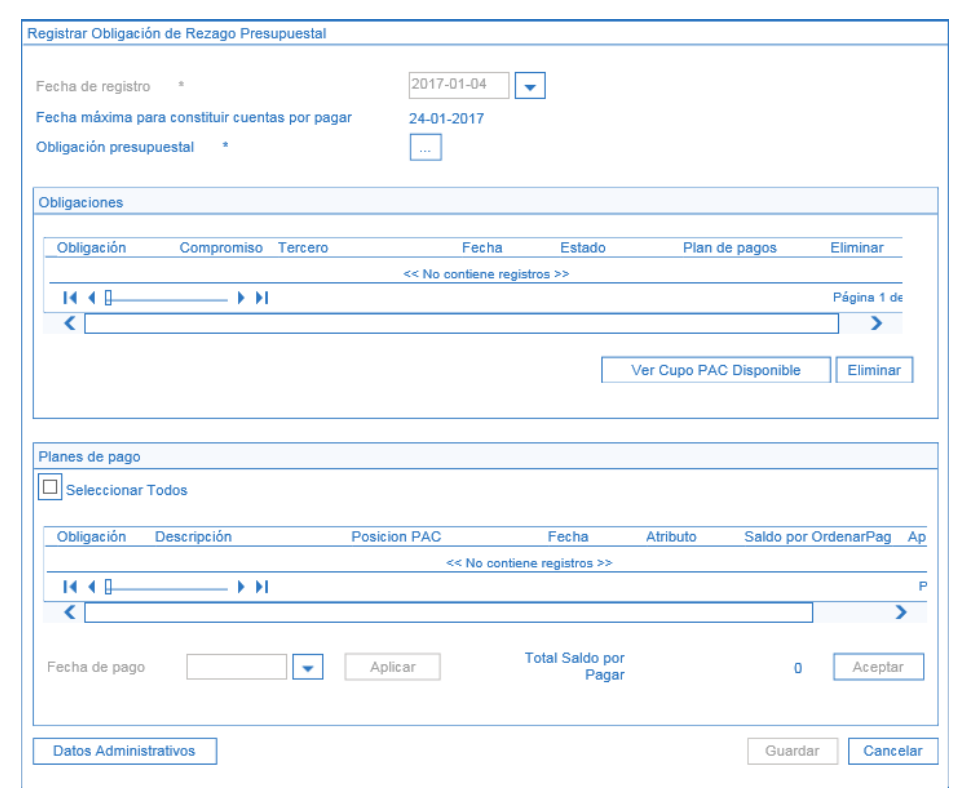

- o **Fecha de Registro**: el sistema muestra por defecto la fecha en la cual se está registrando la transacción.
- o **Fecha máxima para constituir cuentas por pagar:** el sistema muestra por defecto la fecha máxima.
- o **Obligación presupuestal:** hacer clic en el botón de búsqueda (…) y seleccionar la o las Obligaciones que se requieren trasladar, de acuerdo a la posición de PAC asociada a la línea de pago de cada obligación. Posteriormente dar clic en el botón "Aceptar" con el fin de cargar la información seleccionada.

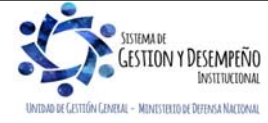

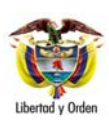

 MINISTERIO DE DEFENSA NACIONAL República de Colombia

**CONSTITUCIÓN DE REZAGO PRESUPUESTAL** 

**GUÍA 37** Página 12 de 16

Código: FP-G-037

Versión: 1

Vigente a partir de : 7 de octubre de 2019

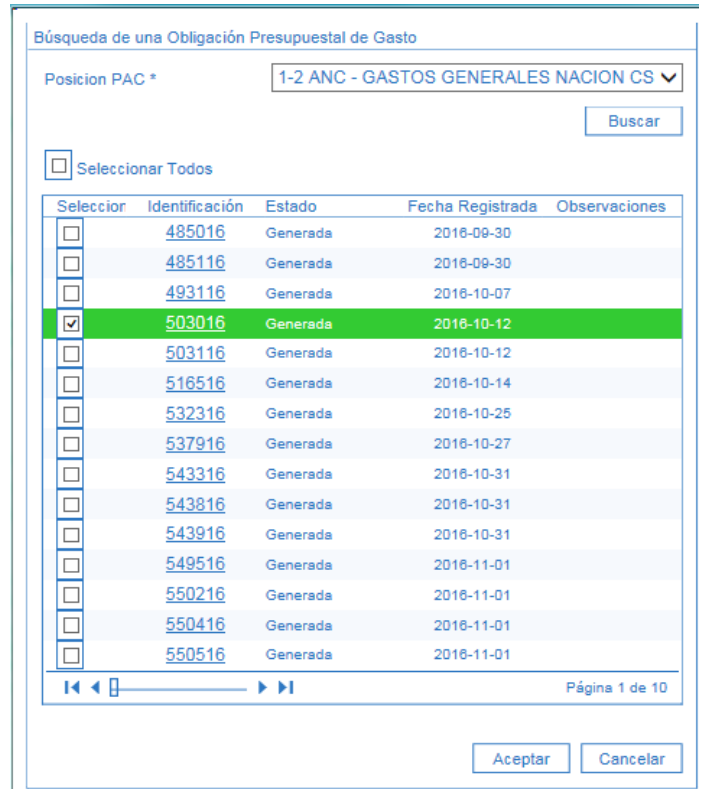

*NOTA 8: el Sistema SIIF Nación permite en la pantalla anterior trasladar simultáneamente 150 obligaciones con saldo por pagar, al marca la opción "Seleccionar Todos", por lo tanto si se marca dicha opción previamente se debe realizar la revisión de lo registrado en el sistema con la documentación soporte que constituirá rezago presupuestal para todos los documentos a trasladar, de lo contrario se debe seleccionar aquellas obligaciones previamente verificadas.* 

Dentro de la anterior pantalla se debe realizar las siguientes acciones:

o **Posición PAC**: seleccionar la posición PAC correspondiente al o las obligaciones a trasladar. Dar clic en el botón "Buscar". El sistema automáticamente muestra las obligaciones con saldo pendiente por pagar y que corresponda a la posición PAC seleccionada. Seleccionar una o varias obligaciones y posteriormente dar clic en el botón "Aceptar" con el fin de cargar la información seleccionada en la pantalla principal.

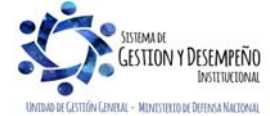

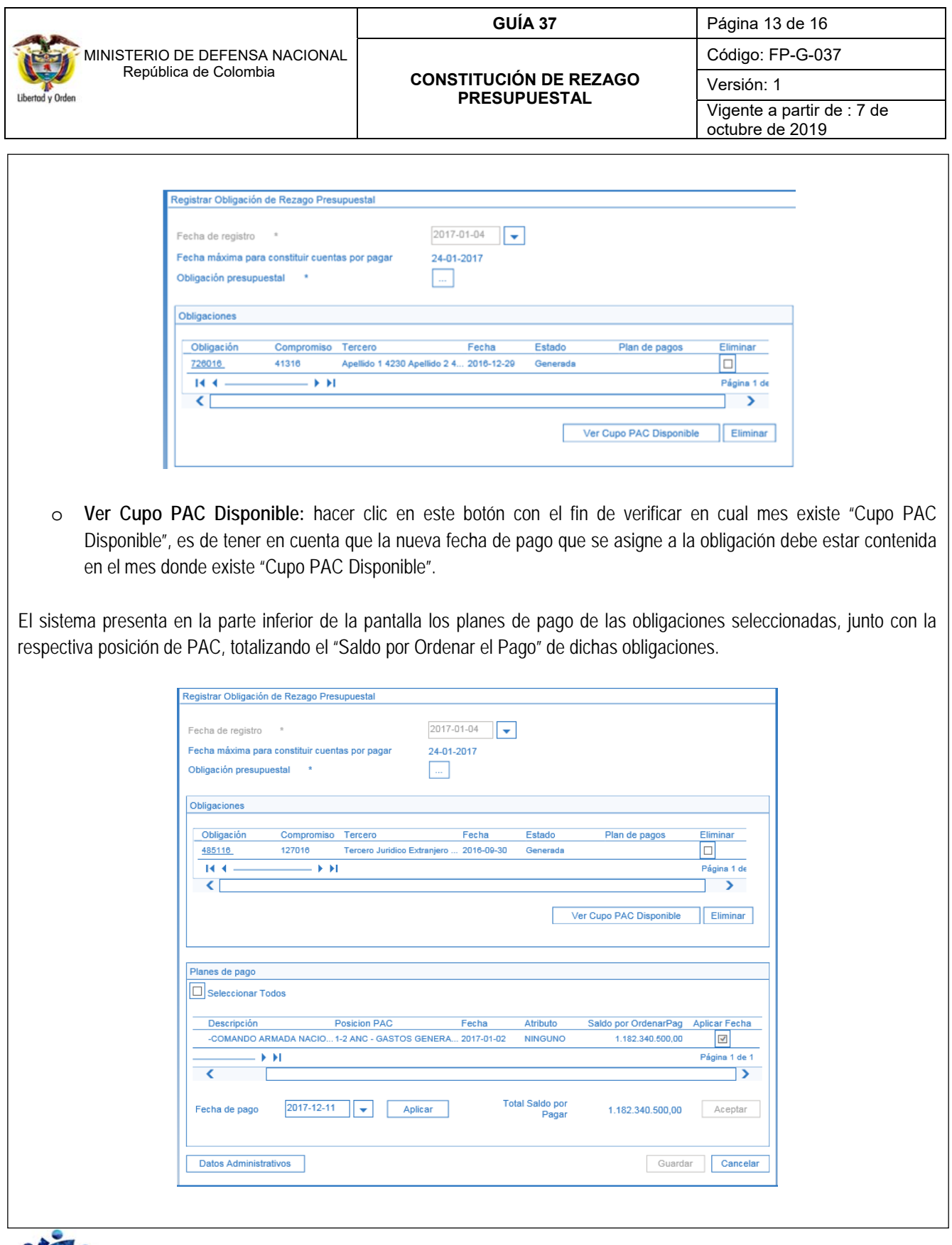

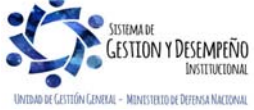

Este documento es propiedad del Ministerio de Defensa Nacional, no está autorizado su reproducción total o parcial

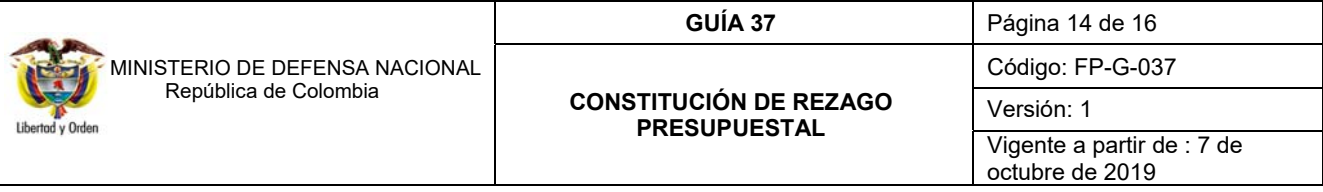

Para registrar la nueva fecha de pago a cada línea de pago de las obligaciones, realizar las siguientes acciones:

- 1. Seleccionar en la columna **"Aplicar Fecha"** los planes de pagos a modificar; dichos planes de pago deben contener la misma posición de PAC. Ejemplo 7-1 Gastos de Personal – Propios CSF, de acuerdo con el filtro seleccionado en el botón de búsqueda "Obligación Presupuestal".
- 2. Hacer clic en el botón **"Aceptar"** para activar el campo "Fecha de Pago".
- 3. Registrar la nueva **"Fecha de pago"**, dicha fecha debe estar contenida en el mes donde se encuentra el "Cupo PAC Disponible".
- 4. Hacer clic en el botón **"Aplicar"**. El sistema actualiza la columna "Fecha" del plan de pagos, con la nueva fecha de pago. Posteriormente se debe diligenciar la carpeta "Datos Administrativos" y por último dar clic en el botón "Guardar".

Al guardar la transacción el sistema creará nuevas obligaciones cuya vigencia será "Cuentas por Pagar'', conservando la misma identificación (consecutivo) de la original, los datos de ítem de afectación de gastos, deducciones, tercero, medio de pago y datos administrativos, el valor corresponderá al saldo por pagar que se constituye como cuentas por pagar.

*NOTA 9: para llevar a cabo la gestión de pago de las obligaciones que quedaron como cuentas por pagar es OBLIGATORIO que la obligación se haya trasladado.* 

*NOTA 10: las Unidades y Subunidades Ejecutoras son las directamente responsables de la ejecución del presupuesto y son las directamente responsables de la constitución de las cuentas por pagar por lo cual deberán establecer los controles pertinentes a fin de trasladar única y exclusivamente las Obligaciones que se van a constituir como "Cuentas por Pagar".* 

*NOTA 11: se debe tener en cuenta que legalmente la fecha máxima para constituir el Rezago Presupuestal es el 20 de enero de la siguiente vigencia, por lo tanto a dicho corte las Unidades y Subunidades Ejecutoras deben tener claramente establecido los montos a constituir. Sin embargo, para el proceso del traslado de las Obligaciones el administrador del sistema SIIF Nación podrá establecer una fecha posterior que le permitirá a las unidades realizar dicha transacción aun después del cierre del periodo de transición (20 de Enero).* 

## **4. REPORTE DE LISTADOS.**

## **4.1 Listado de Compromisos**

Con el fin de llevar un control de los documentos de compromisos trasladados, el **PERFIL:** Gestión Presupuesto Gasto puede generar el listado de compromisos a través de la **RUTA:** CEN / EPG / Listado de compromisos, utilizando la opción Rango: "Con saldo por obligar".

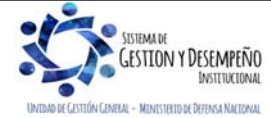

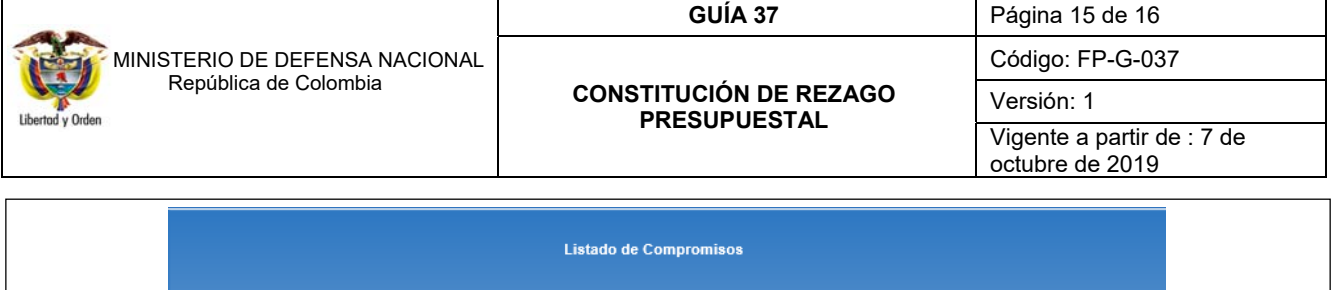

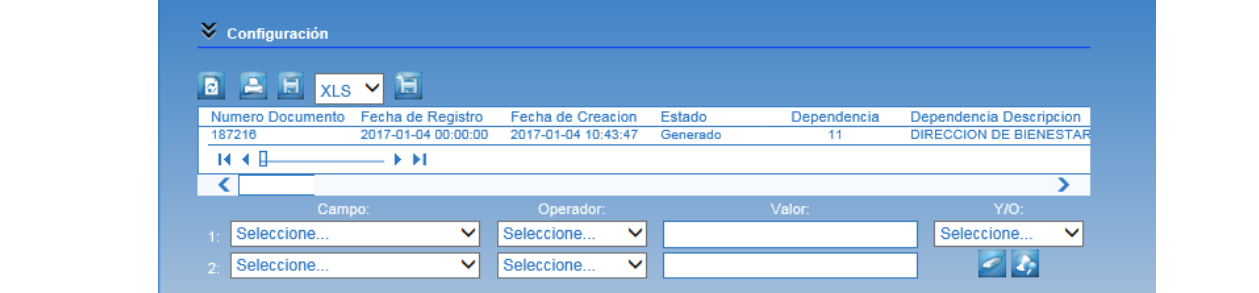

## **4.2 Listado de Obligaciones**

Con el fin de llevar un control de las obligaciones trasladadas, el **PERFIL:** Pagador Regional puede generar el listado de obligaciones a través de la **RUTA:** CEN / EPG / Listado de obligaciones, utilizando la opción Rango: "Con saldo por ordenar".

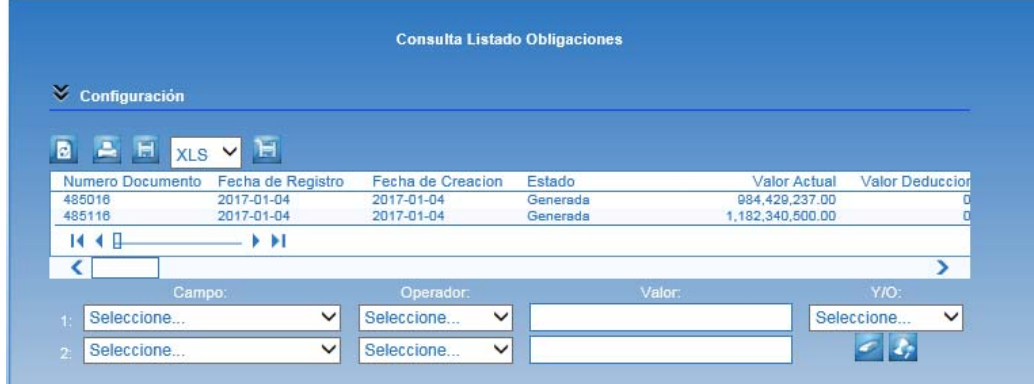

*NOTA 12: Todos los reportes pueden ser exportados a Excel o PDF, sin embargo, por ningún motivo debe ser ajustada o modificada la información que estos contengan, dado que esto invalidará el documento como soporte de las operaciones financieras realizadas en el SIIF Nación y se constituye en una falta gravísima, acarreando el delito de falsedad en documento público*.

## **5. ABREVIATURAS, UNIDADES DE MEDIDA Y EXPRESIONES ACEPTADAS**

Se encuentran señaladas dentro del cuerpo del documento para dar mayor claridad al lector del mismo.

## **6. NOTAS Y ADVERTENCIAS**

Se encuentran señaladas dentro del cuerpo del documento para dar mayor claridad al lector del mismo.

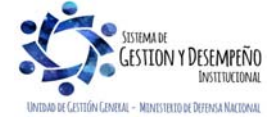

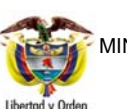

# **CONSTITUCIÓN DE REZAGO PRESUPUESTAL**

Código: FP-G-037

Versión: 1

Vigente a partir de : 7 de octubre de 2019

## **7. DOCUMENTOS ASOCIADOS**

- 7.1 Ley Anual de Presupuesto "Por la cual se decreta el Presupuesto de Rentas y Recursos de Capital y Ley de Apropiaciones para la vigencia fiscal".
- 7.2 Decreto 111 de 1996 "Por el cual se compilan las Leyes 38 de 1989, 179 de 1994 y 225 de 1995, que conforman el Estatuto Orgánico del Presupuesto".
- 7.3 Decreto 1957 de 2007 del 30 de mayo de 2007 "Por el cual se reglamentan normas orgánicas del presupuesto y se dictan otras disposiciones en la materia" Artículo 2º.
- 7.4 Decreto 4836 de 2011 "Por el cual se reglamentan normas orgánicas del presupuesto y se modifican los Decretos 115 de 1996, 4730 de 2005, 1957 de 2007 y 2844 de 2010, y se dictan otras disposiciones en la materia", Artículos 6º, 7º y 8º.
- 7.5 Decreto 1068 del 26 de mayo de 2015 "por medio del cual se expide el Decreto Único Reglamentario del Sector Hacienda y Crédito Público".
- 7.6 Guía para trasladar compromisos que constituyen Reservas Presupuestales Ministerio de Hacienda y Crédito Público.
- 7.7 Guía para trasladar obligaciones que constituyen Cuentas por Pagar Ministerio de Hacienda y Crédito Público.

## **8. ANEXOS**

- 8.1 Formato "Cuadro resumen constitución reserva presupuestal".
- 8.2 Formato "Justificación detallada constitución reserva presupuestal".
- 8.3 Formato "Cuadro resumen constitución cuentas por pagar".
- 8.4 Formato "Relación detallada contratos constituidos en cuentas por pagar".

## **9. DEFINICIONES**

No aplica.

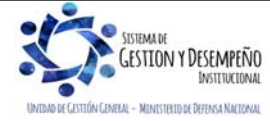